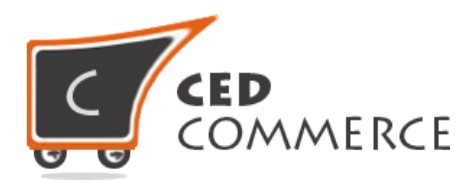

© CedCommerce. All rights reserved.

**SUPPORT@CEDCOMMERCE.COM**

# **[Hide Price Until Login]**

WooCommerce hide price extension is made to enable all eCommerce functionality only for verified users providing a perfect platform for products which are accessible only for verified users.

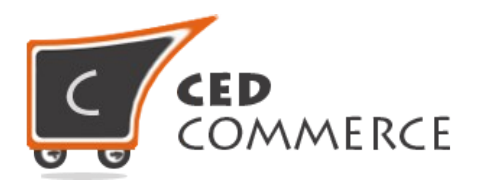

# **Hide Price Until Login**

# **User Manual**

**Version – 1.0.7**

© CedCommerce. All Rights Reserved.

2

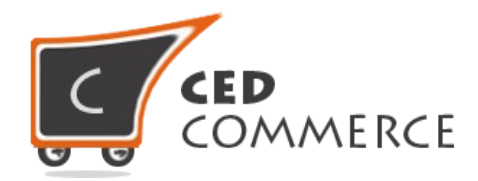

# **Contents**

<span id="page-2-11"></span><span id="page-2-10"></span><span id="page-2-9"></span><span id="page-2-8"></span><span id="page-2-7"></span><span id="page-2-6"></span><span id="page-2-5"></span><span id="page-2-4"></span><span id="page-2-3"></span><span id="page-2-2"></span><span id="page-2-1"></span><span id="page-2-0"></span>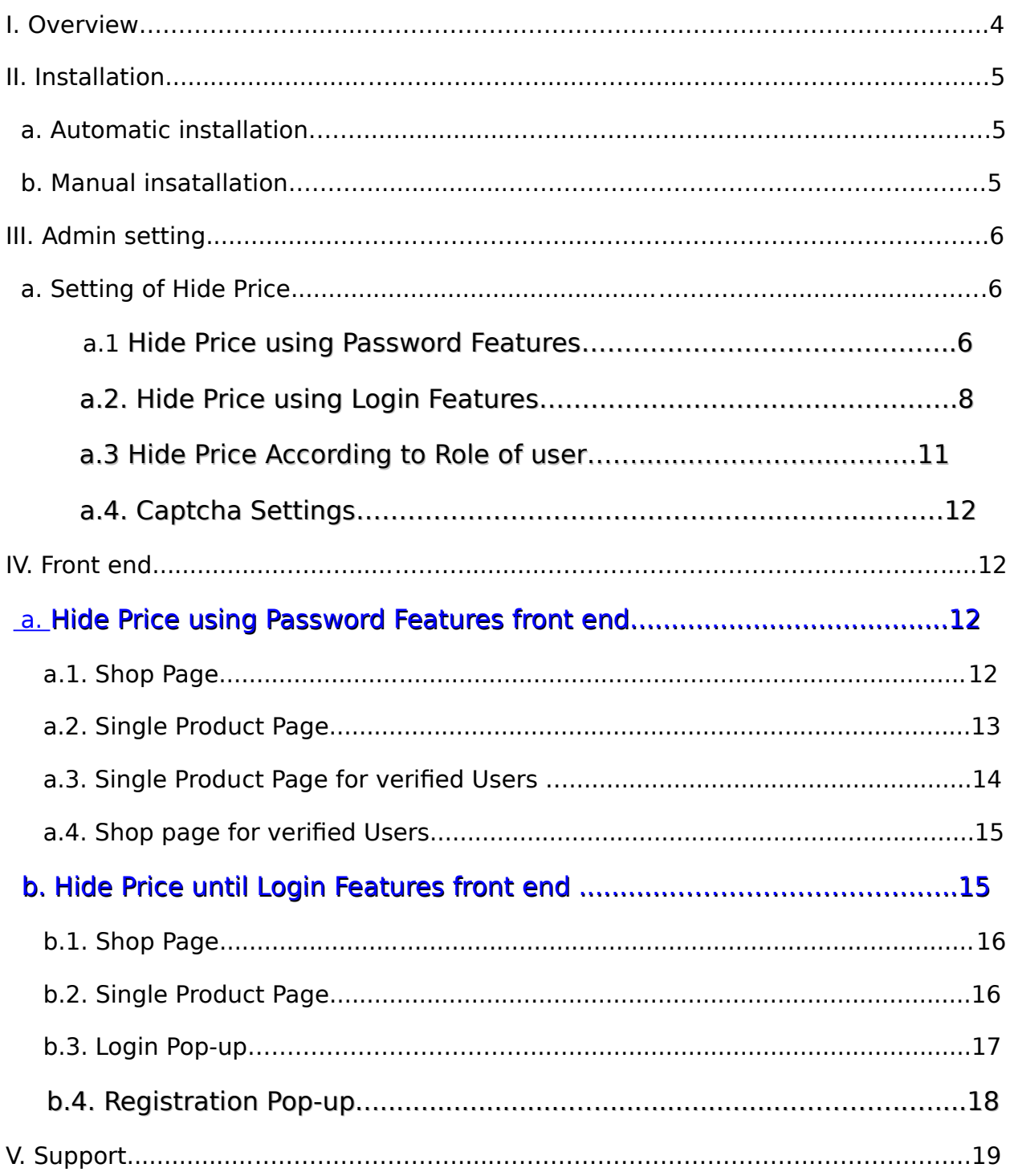

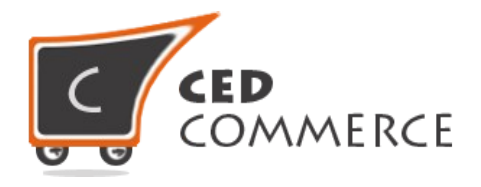

# <span id="page-3-0"></span>**OVERVIEW**

WooCommerce hide price extension is made to enable all eCommerce functionality only for verified users providing a perfect platform for products which are accessible only for verified users. Admin set password and give it to all customers. Customers enter the password to access all eCommerce functionality including the Add to Cart and Buy Now buttons, checkout process and cart.

#### **This extension provides various key features:-**

- Hide product price and add to cart button
- Only verified user can get add to cart feature and can view price.
- You can Give summary text for product.
- You can set password to show price.
- Can set order now Button text.
- Can set submit Button Text.
- Can customize password field placeholder.
- Can customize messages on password empty and wrong password and matched password text.
- Translation Ready.
- WPML Compatible.
- Simple and Easy to use.

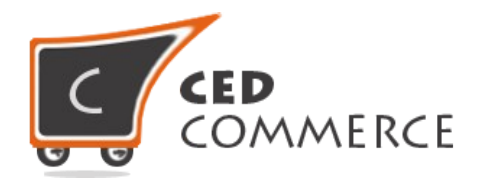

# <span id="page-4-0"></span>**Installation**

## **Automatic Installation**

Automatic installation is the easiest option as WordPress handles the file transfers itself and you don't need to leave your web browser.

#### **Steps are as follows :**

**1.** To do an automatic install of plugin, Go to<http://cedcommerce.com/>and search the "WooCommerce Hide Price"

**2.** Once you've found our plugin you can view details about it such as the the point release, rating and description.

**3.** You can download the plugin from here and install in your site.

## **Manual Installation**

Manual installation of plugin is another option to install plugin to your WordPress-environment. The manual installation method involves downloading our eCommerce plugin and uploading it to your webserver via your favorite FTP application.

#### **Steps are as follows :**

**1.** Upload the 'WooCommerce Hide Price' folder to the /wp-content/plugins/ directory.

**2.** Activate the plugin through the 'Plugins' menu in WordPress.

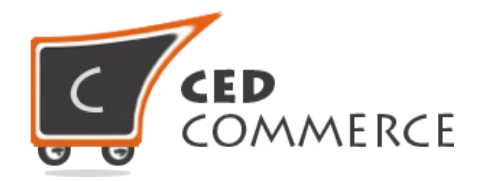

# <span id="page-5-0"></span>**Admin Setting**

## **Setting of Hide Price**

Go to **WooCommerce > Setting > Hide Price**, following options are shown:

#### **Enable/Disable:**

- (a) Hide Price using Password Features : This option is for enabling the WooCommerce Hide Price until the password is provided.
- (b) Hide Price Until Login Features : This option is for enabling Woocommerce Hide Price until the user is logged in.

## <span id="page-5-1"></span>**Hide Price using Password Features :**

- **Summary Text :** This text will be shown under the products' summary.
- **Password To Show the Price:**

Enter some password in the field which will be needed to show the price of product.

#### **Order Now Button Text:**

This is the text of Order Now. You can change it from here.

**Submit Text:** 

This is Submit button text and it will be replaced with Text 'Submit'.

#### **Password Field Placeholder:**

This is the placeholder, will be shown to password field.

#### **Empty Password Text:**

Text to be shown when password is not entered and pressed submit button to show price.

#### **Wrong Password Text:**

Text to be shown when wrong password is entered.

#### **Matched Password Text:**

Text to be shown if password is matched, Price is going to be show.

© CedCommerce. All Rights Reserved.

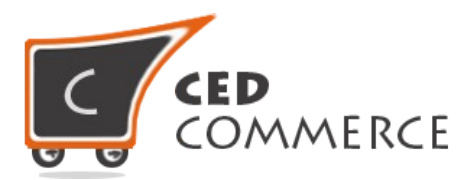

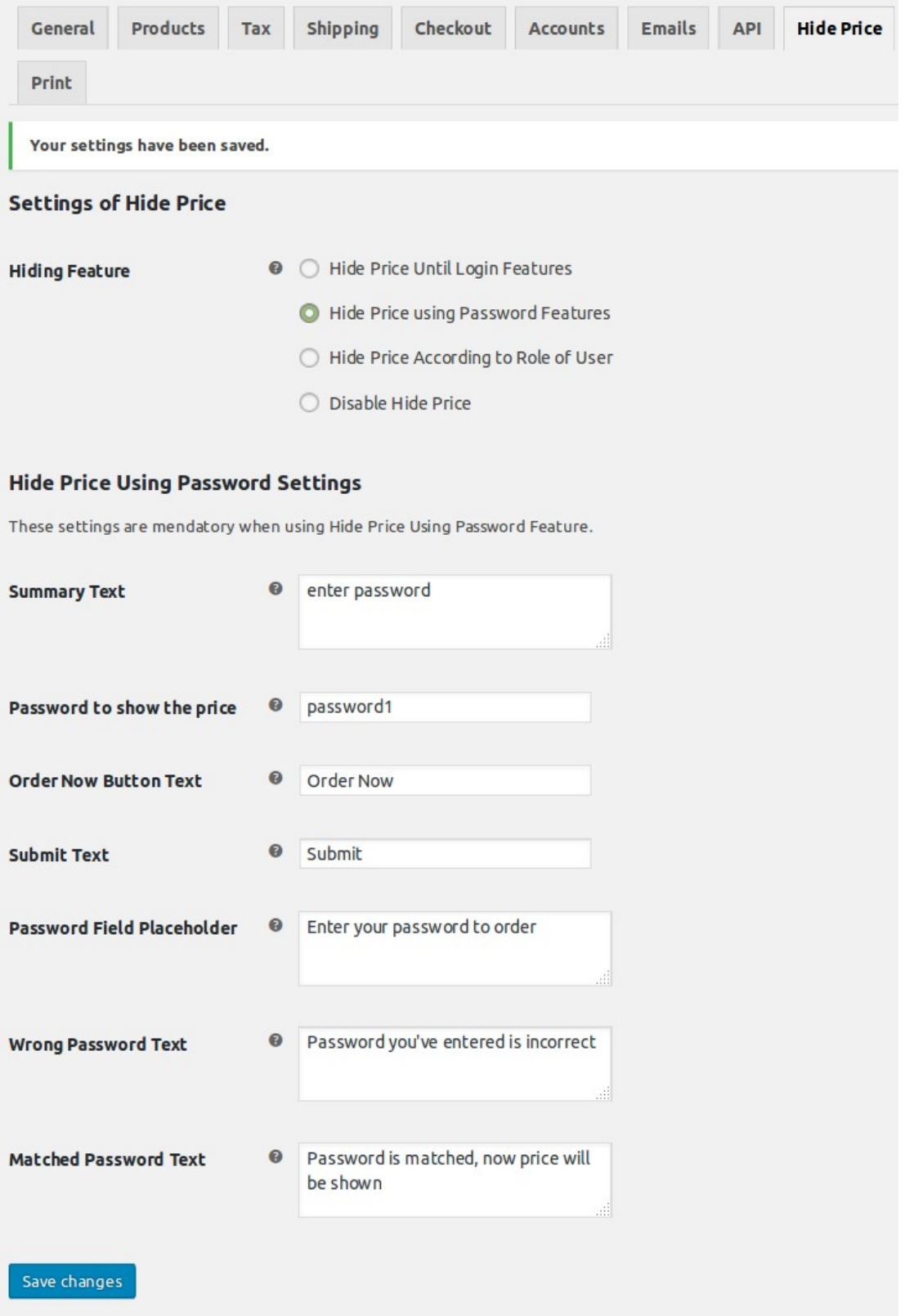

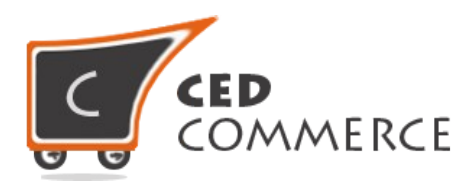

### <span id="page-7-0"></span>**Hide Price Until Login Features :**

#### **Empty User Name Text:**

Text to be displayed when user name is not provided in registration (pop-up) form.

#### **Empty Email Text:**

Text to be displayed when email is not provided in registration (pop-up) form.

#### **Empty Password Text:**

Text to be displayed when password is not provided in registration (pop-up) form.

#### **Empty Confirmed Password Text:**

Text to be displayed when confirmed password field is not provided in registration (pop-up) form.

#### **Mis-matched Password Text:**

Text to be displayed when confirmed password field and password field does not matches in registration (pop-up) form.

#### **Successful Registration Text:**

Text to be displayed when registration is successful for login after filling registration (pop-up) form.

#### **• Successful Login Text:**

Text to be displayed after successful login.

#### **Register Submit Text:**

Text to be displayed on submit button of register.

#### **Login Submit Text:**

Text to be displayed on submit button.

© CedCommerce. All Rights Reserved.

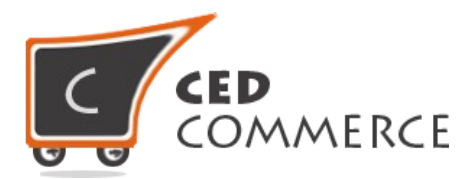

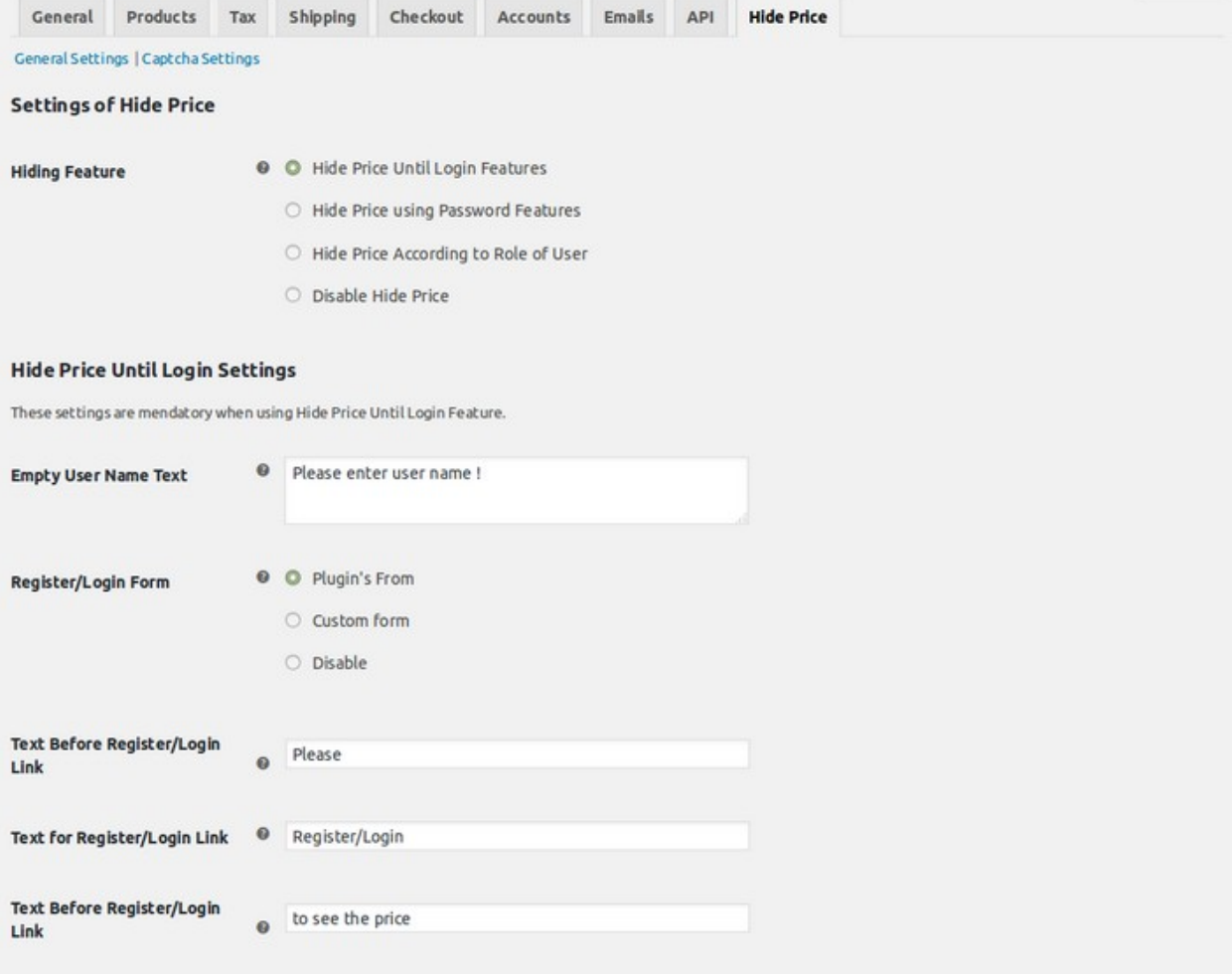

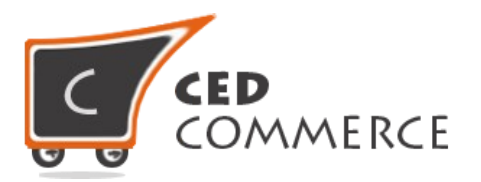

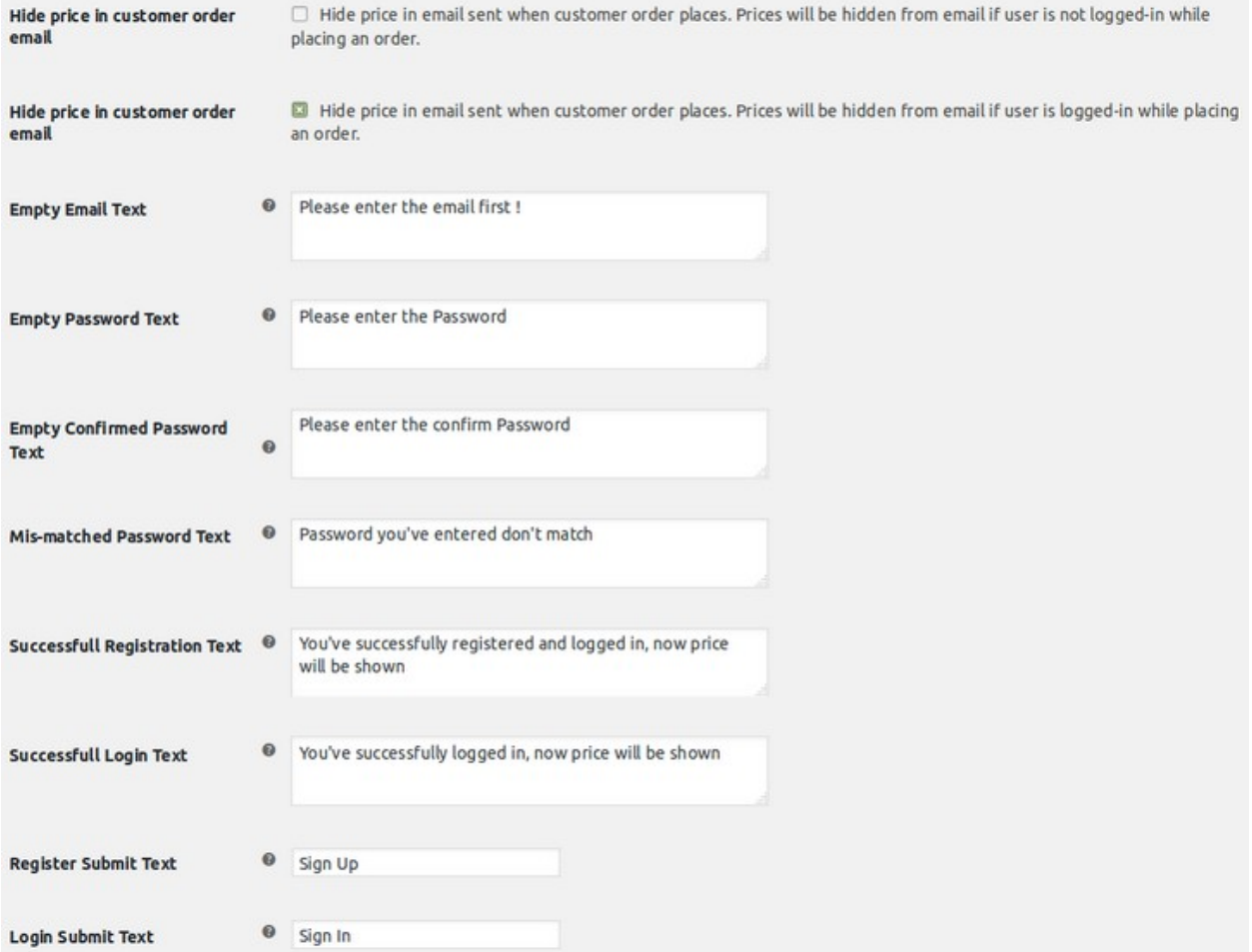

#### 10

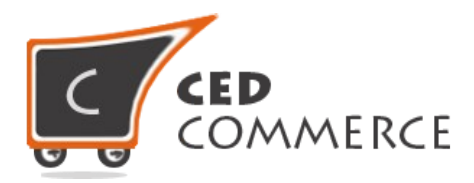

## <span id="page-10-0"></span>Hide Price According to Role of user:

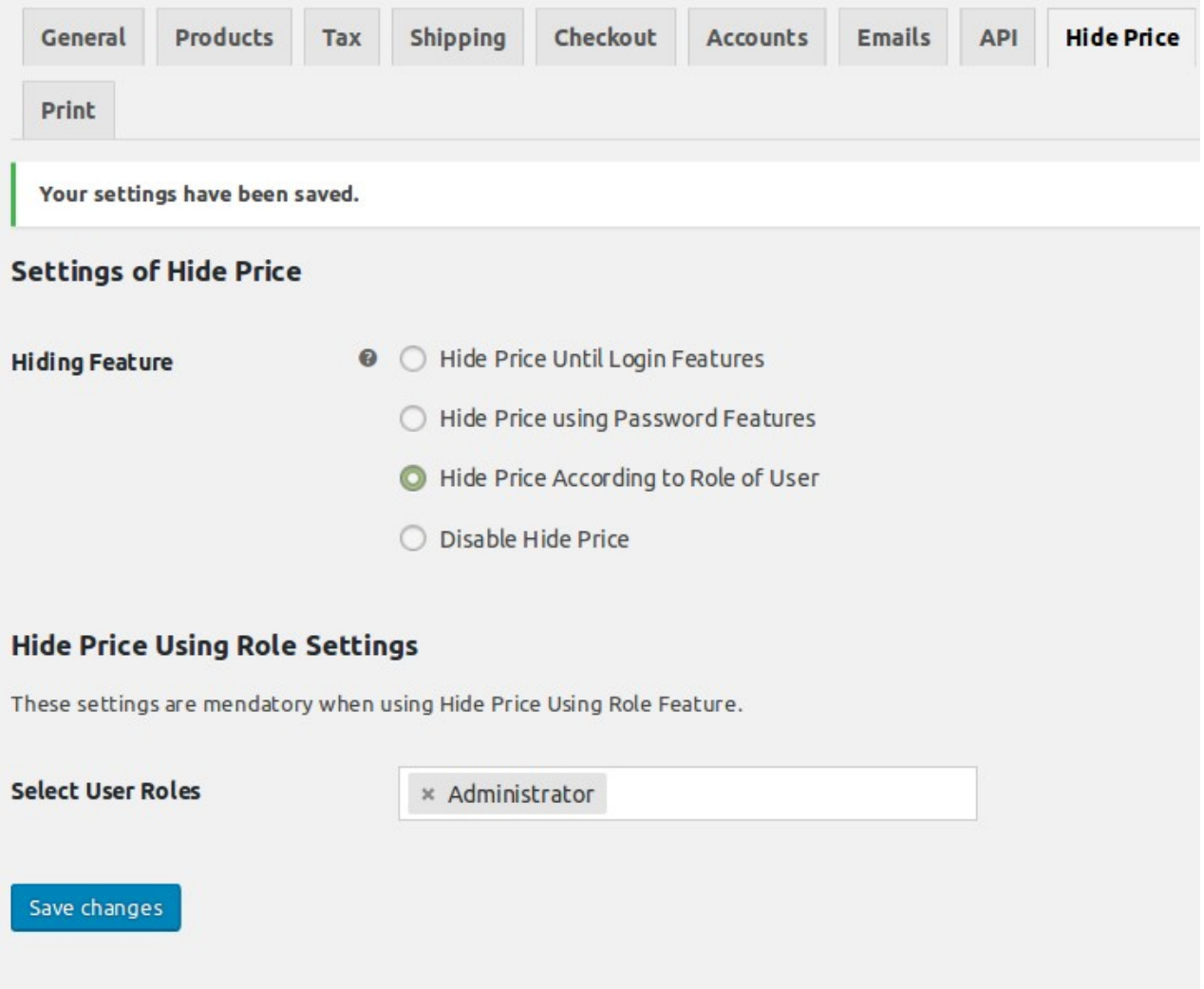

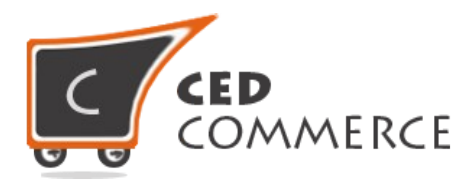

# <span id="page-11-1"></span>**Captcha Settings**

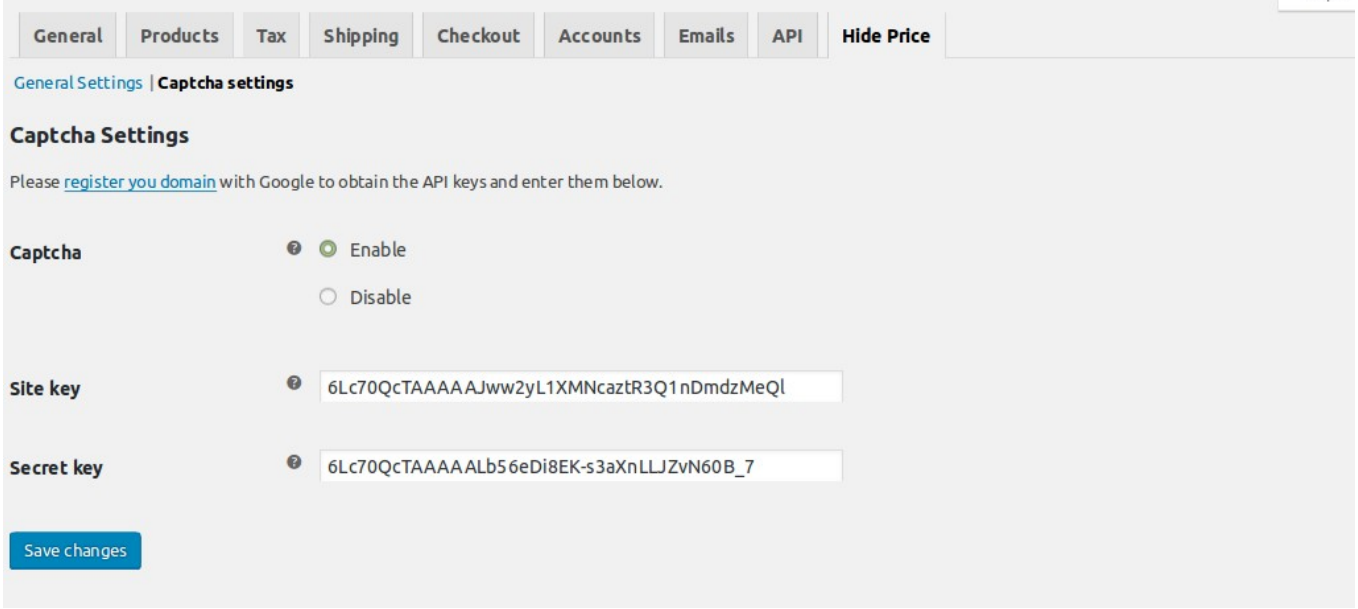

# **Front-end**

## <span id="page-11-0"></span>**Hide Price using Password Features front end :**

#### **Shop Page:**

Shop page when extension is enabled and current user is not verified, price of product and add to cart button is hidden.

© CedCommerce. All Rights Reserved.

12

new \*

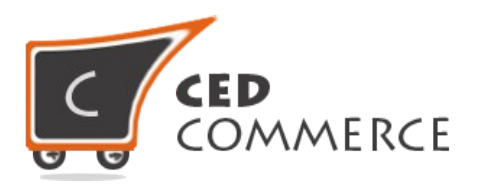

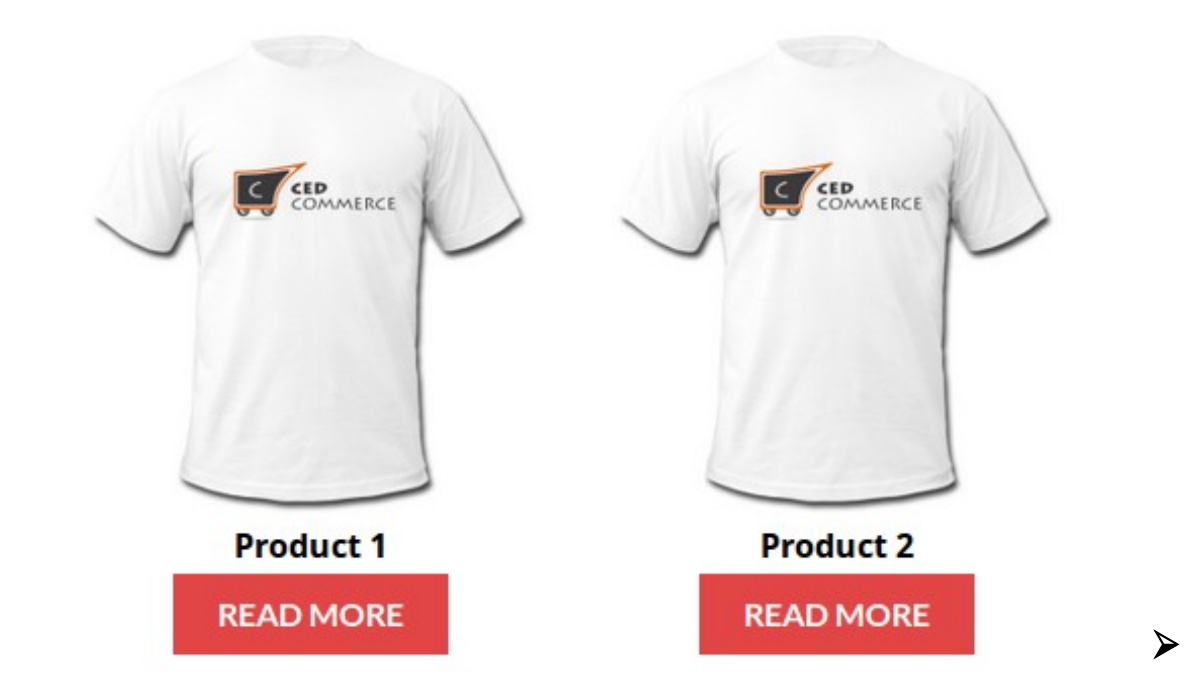

#### **Single Product Page:**

Single product page when user is not verified by entering password.

Single product page when user clicks on order now, a password field is shown to user to enter password.

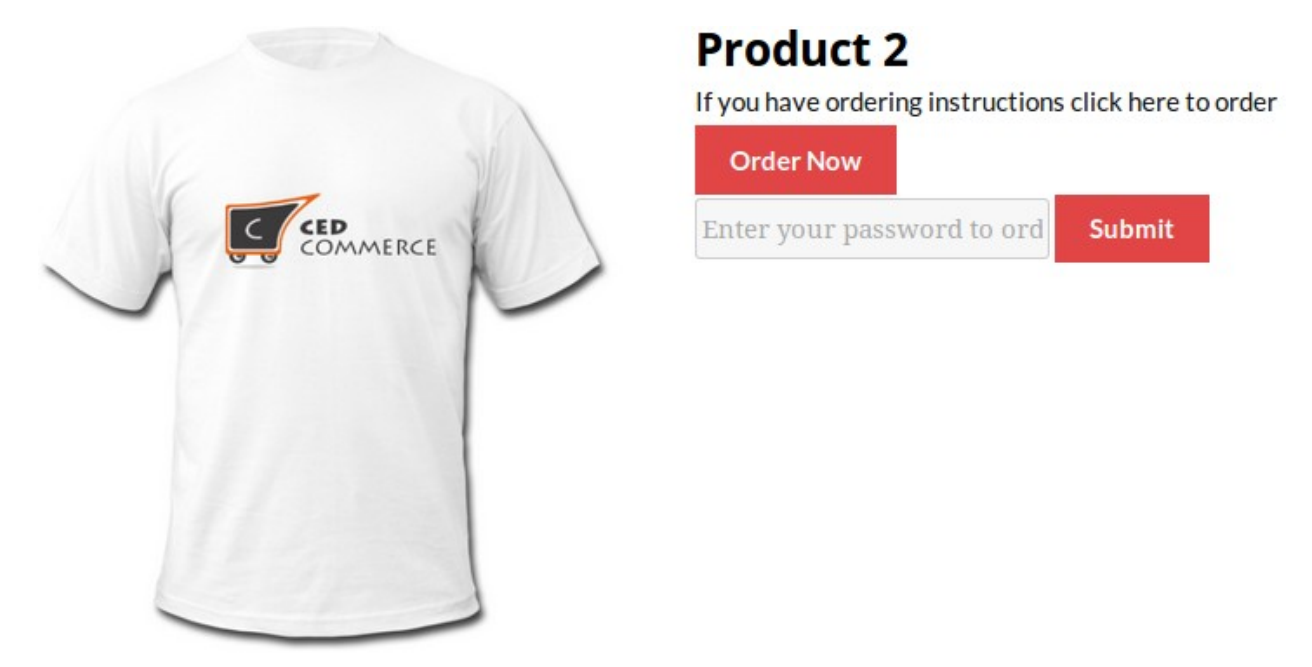

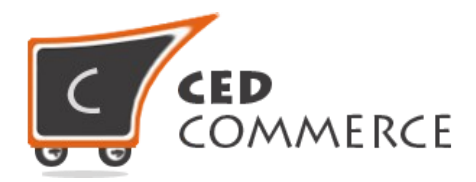

#### **Single Product Page for verified User:**

Single Product Page after entering password. Now Price will be displayed for the User.

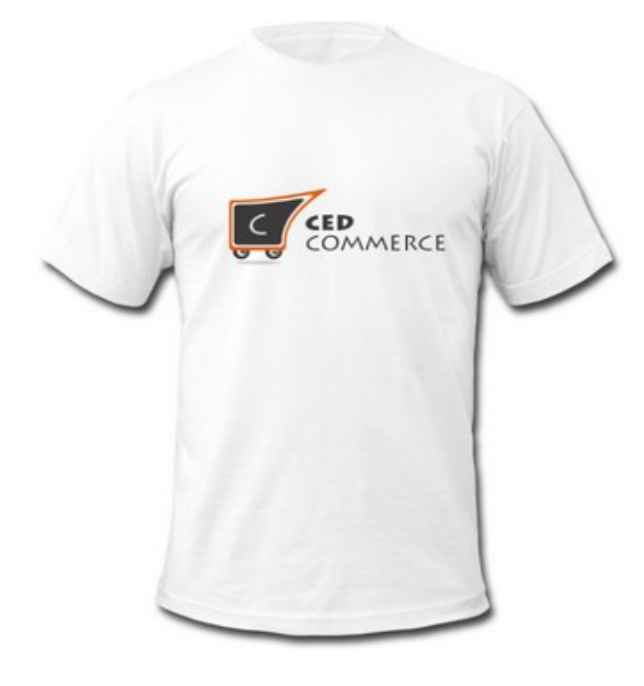

# **Product 2**

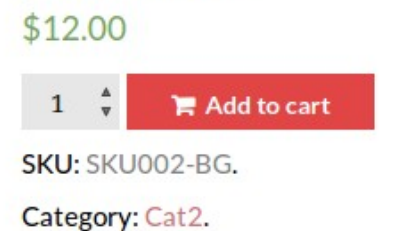

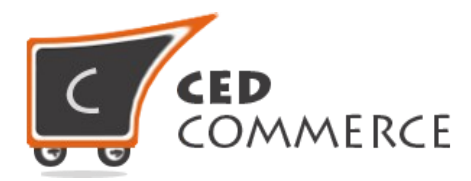

## **Shop Page for Verified Users:**

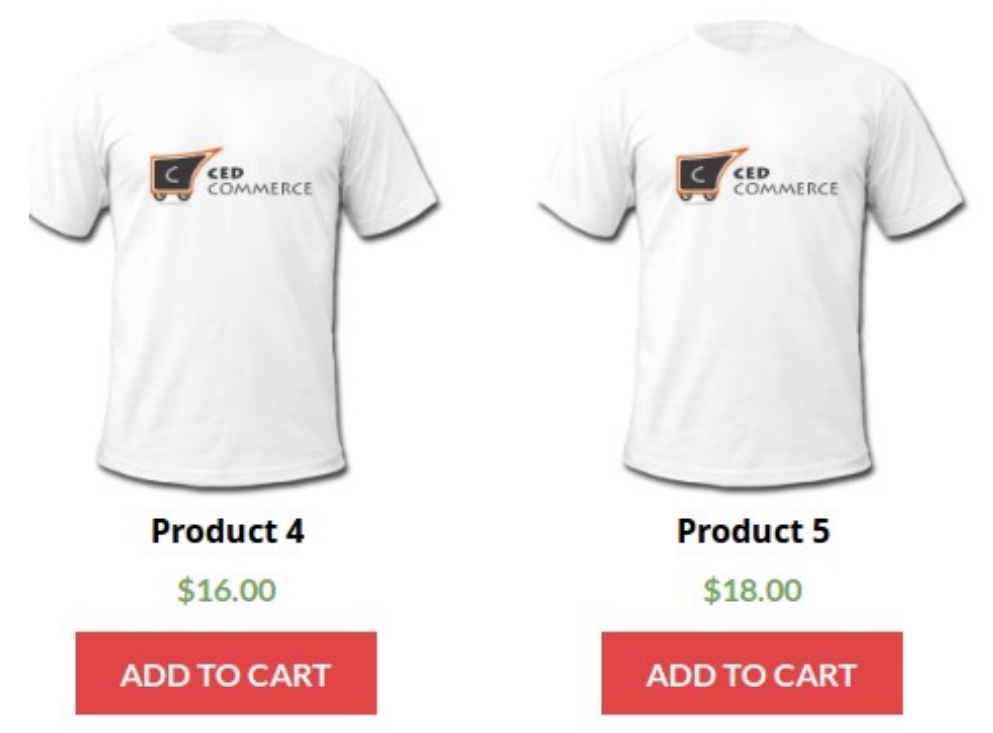

Product cost and add to cart is displayed on the Shop page.

## <span id="page-14-0"></span>**Hide Price Until Login Features front end :**

#### **Shop Page:**

Shop page when extension is enabled and current user is not verified, price of product and add to cart button is hidden.

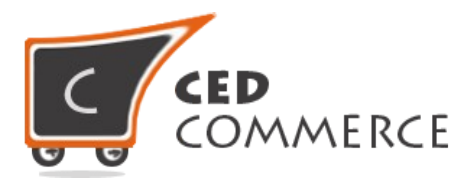

Home / Shop

# **Shop**

Showing 1-10 of 23 resultsPlease Register/Login to see the price.

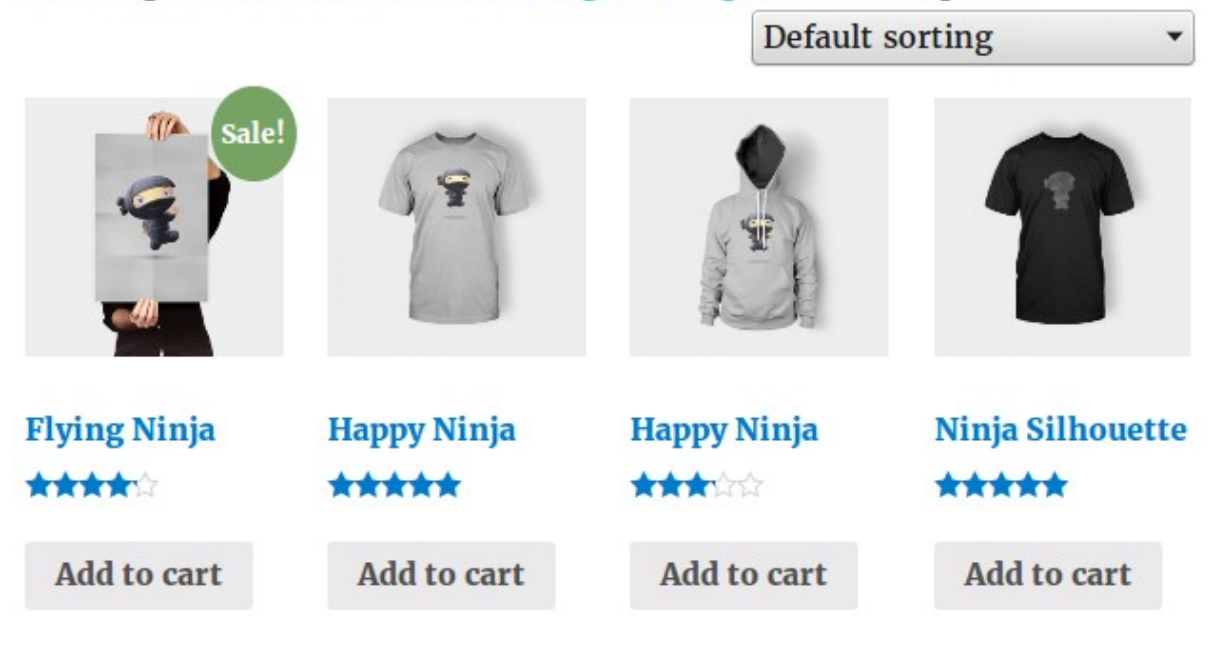

## **Single Product Page:**

Single product page when user is not verified by entering password.

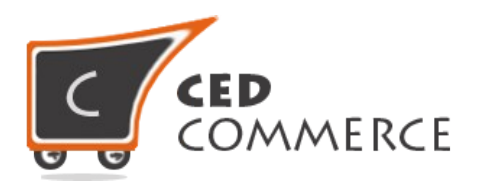

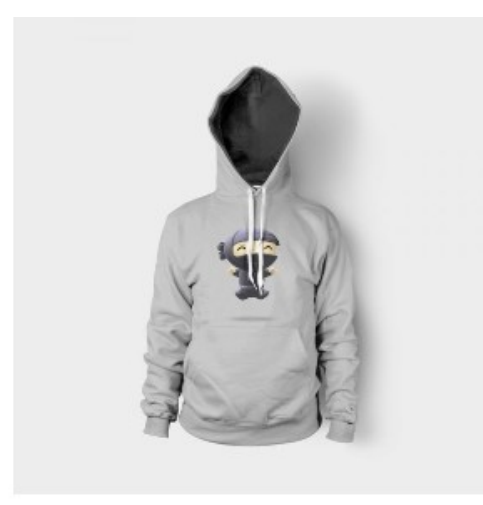

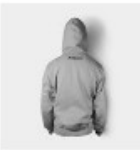

# **Happy Ninja**

#### **★★★☆☆ (2 customer reviews)**

Please Register/Login to see the price.

Pellentesque habitant morbi tristique senectus et netus et malesuada fames ac turpis egestas. Vestibulum tortor quam, feugiat vitae, ultricies eget, tempor sit amet, ante. Donec eu libero sit amet quam egestas semper. Aenean ultricies mi vitae est. Mauris placerat eleifend leo.

**ADD TO CART** 

 $1\frac{4}{9}$ 

## **Login Pop-up:**

The pop-up box appears to make the user logged in.

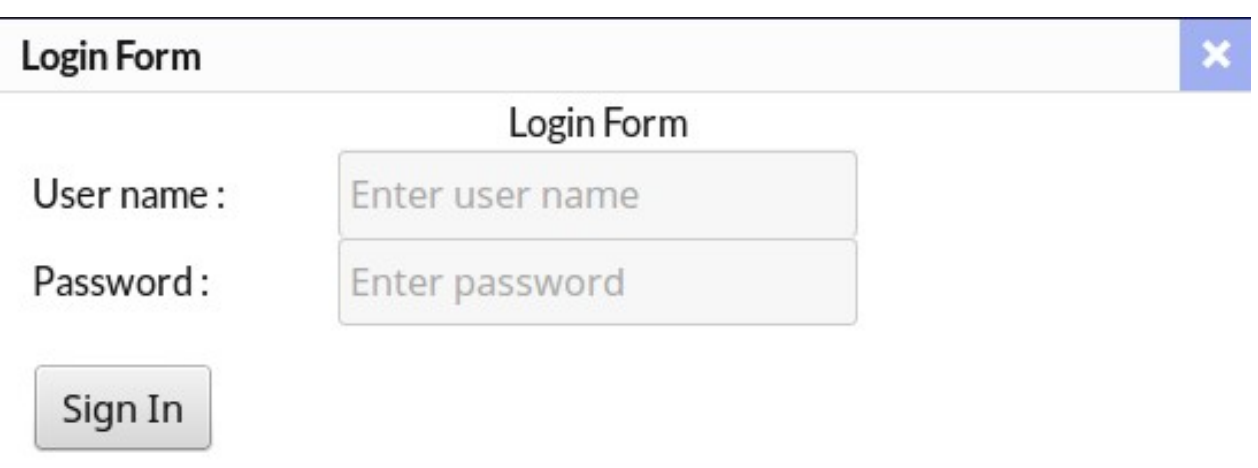

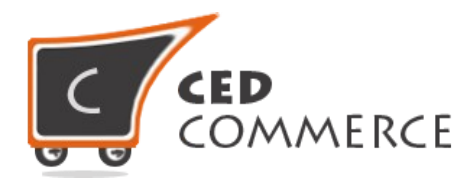

### **Registration Pop-up:**

The pop-up box for registration of new user to make him able to log-in.

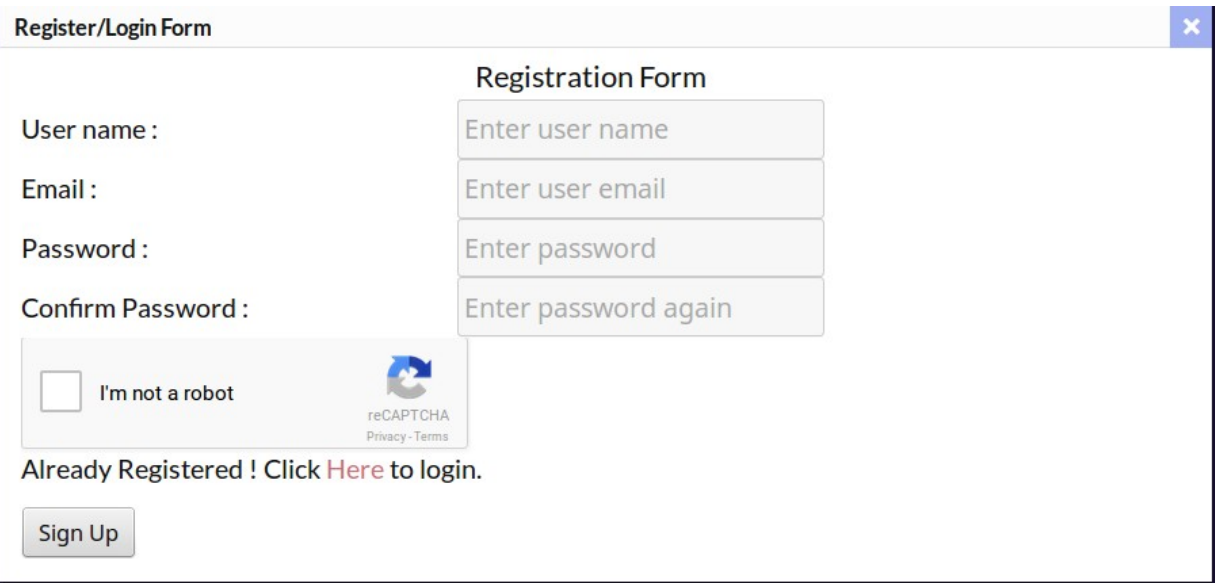

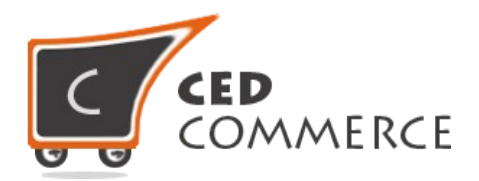

# <span id="page-18-0"></span>**SUPPORT**

If you need support or have questions directly related to WooCommerce Hide Price, please use our on-line Message Form to contact our support team or send us an email at [support@cedcommerce.com](mailto:support@cedcommerce.com)

Best Regards,

CedCommerce Team